### time2

### Ella

Start Up Guide Protect and monitor the things you love

# **Contents**

- Contents
- Get Started
- Download App
- Register
- Add Ella using WIFI Mode
- Add Ella using AP Mode
- Features
- Timer & Schedule
- Reset Ella
- 17 Be a part of Clan

### **Struggling to read?** View this start up guide online at **time2technology.com/manuals**

### Get Started

Screw Ella in and turn on the light switch. Ella will start flashing quickly.

If Ella is not flashing quickly, please follow instructions on page 16 to reset the bulb

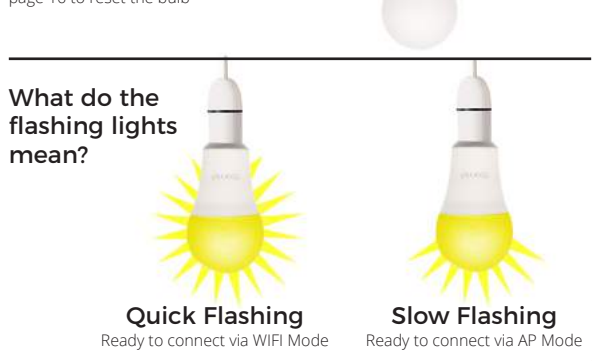

# Download App

Download the "Clan at home" App on the iOS App Store or Google Play Store.

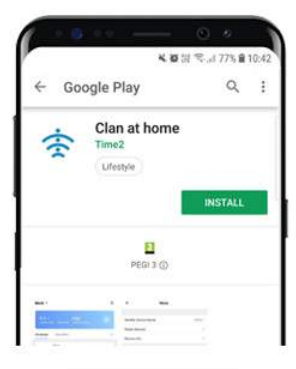

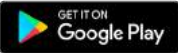

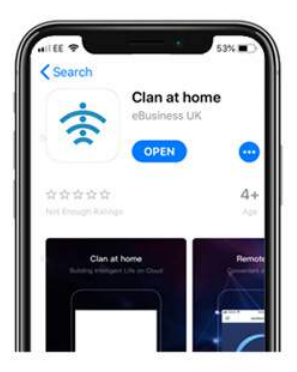

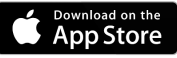

## Register

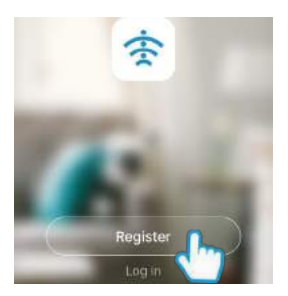

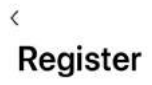

United Kingdom +44

07463 569 176

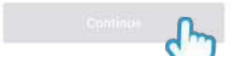

**Step 1 Step 1** Open the app then select Register

**Step 2 Step 2**or email address Enter your mobile phone number

**Please ensure you enter your phone number including "0"Please ensure you enter your full** 

## Add Ella - using WIFI Mode

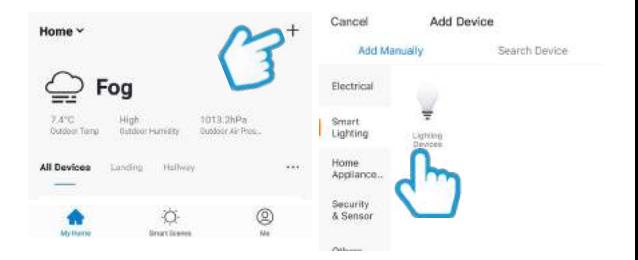

#### **Step 1**

In My Home, click the (+) icon in the top right-hand corner of the screen

#### **Step 2** Select Lighting Devices

## Add Ella - using WIFI Mode

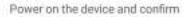

#### that indicator light rapidly blinks.

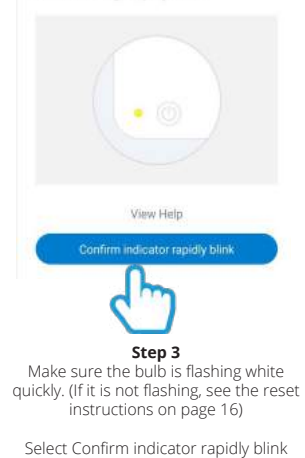

### **Enter Wi-Fi Password**

Please note: most Wi-Fi routers provide 2.4GHz and 5GHz frequency channels. This app will only work on 2.4GHz frequency and will usually be automatically selected. If you have difficulty in connecting to your Wi-Fi, please check with your broadband provider.

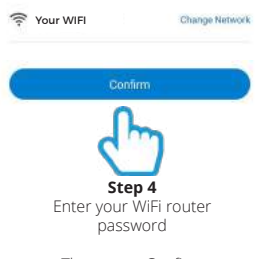

Then press Confirm

## Add Ella - using WIFI Mode

### **Connecting Now**

Ensure that your Phone and Device are as: close to your WIFI router as possible.

### Device added successfully

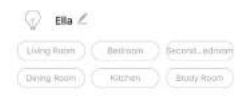

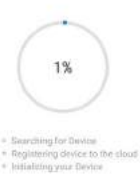

**Step 5** Ella will then establish a connection to Clan

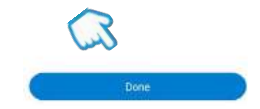

#### **Step 6**

Once connected you can change Ella's name and select the room it's in.

Press Done

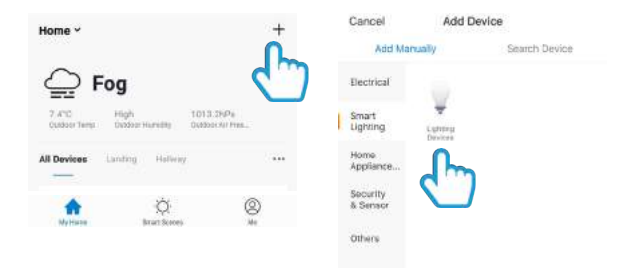

#### **Step 1**

In My Home, click the (+) icon in the top right-hand corner of the screen

#### **Step 2** Select Lighting Devices

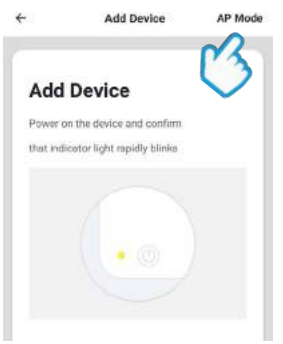

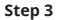

Select AP Mode in the top right-hand corner of the screen

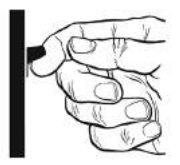

#### **Step 4**

Turn the power to the bulb off and on 3 times quickly. (Allow the light to turn on before turning back off each time. i.e. off-on-off-on-off-on)

The bulb will begin flashing slowly when it is in AP Mode

### **Add Device**

Power on the device and confirm that indicator light slowly blinks.

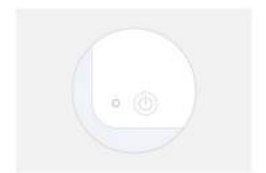

### **Enter Wi-Fi Password**

Please note: most Wi-Fi routers provide 2.4GHz and 5GHz frequency channels. This app will only work on 2.4GHz frequency and will usually be automatically selected. If you have difficulty in connecting to your Wi-Fi, please check with your broadband provider.

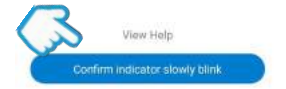

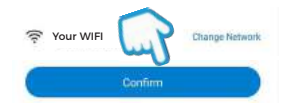

#### **Step 5** Press Confirm indicator slowly blink

**Step 6** Enter your WiFi router password Then press Confirm

### **Connect phone to** device's wifi hotspot

#### 1. Open WLAN Settings

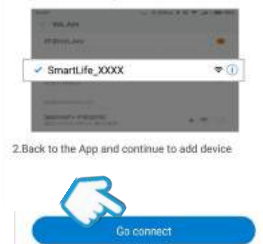

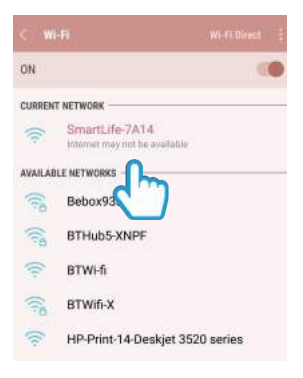

**Step 7** Press Go Connect

**Step 8** Connect to SmartLife-XXXX network then click back

### **Connecting Now**

Ensure that your Phone and Device are as close to your WIFI router as possible.

### Device added successfully

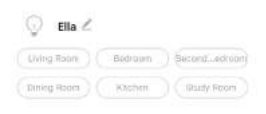

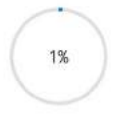

- · Searching for Device
- · freqistering device to the cloud
- n Initializing your Device

**Step 9** Ella will then establish a connection to Clan

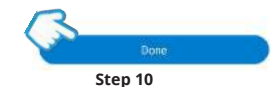

Once connected you can change Ella's name and select the room it's in.

Press Done

### **Features**

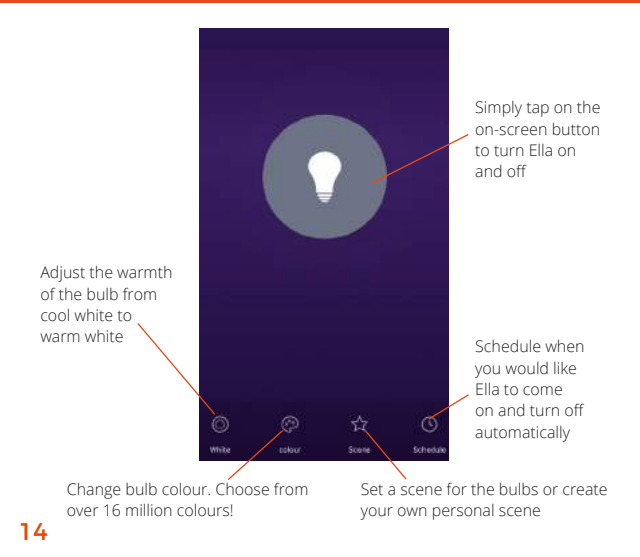

## Timer & Schedule

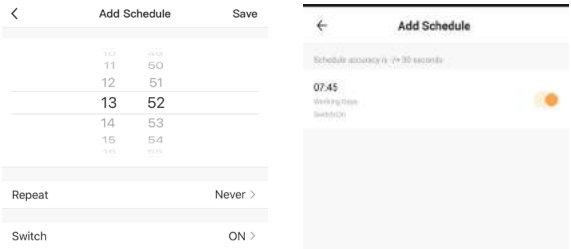

#### To add a schedule, simply set the time and day you would like Ella to come on and turn off automatically

### Reset Ella

If you are having trouble connecting to Ella, you may need to do a reset.

#### **How to reset Ella**

Turn the power to the bulb off and on 3 times quickly.

(Allow the light to turn on before turning back off each time. i.e. off-on-off-onoff-on)

The bulb will begin flashing quickly when it is ready for setup.

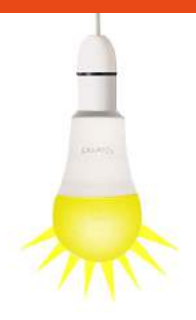

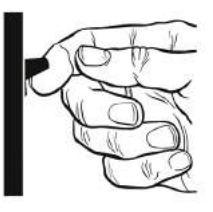

### Be a part of Clan

Are you on Facebook? Join our Clan to speak to other members of the Clan and our dedicated UK based support team:

www.facebook.com/groups/partoftheclan

## Need further Help?

Contact our Customer Support team on Social Media

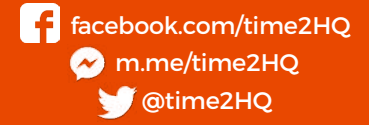

or visit our support page **time2technology.com/support**